# **Implemente la Versión de Rollback VDB en FMC Versión 7.3+**

### **Contenido**

Introducción **Prerequisites Requirements** Componentes Utilizados **Configurar** Configuraciones iniciales Proceso de reversión Verificación Limitaciones Información Relacionada

# **Introducción**

Este documento describe el proceso de reversión de la base de datos de vulnerabilidades en Secure Firewall Management Center (FMC) versión 7.3 y posteriores.

# **Prerequisites**

### **Requirements**

No hay requisitos específicos para este documento.

### **Componentes Utilizados**

La información que contiene este documento se basa en las siguientes versiones de software y hardware.

• Cisco Secure Firewall Management Center versión 7.3 VDB 361

La información que contiene este documento se creó a partir de los dispositivos en un ambiente de laboratorio específico. Todos los dispositivos que se utilizan en este documento se pusieron en funcionamiento con una configuración verificada (predeterminada). Si tiene una red en vivo, asegúrese de entender el posible impacto de cualquier comando.

### **Configurar**

### **Configuraciones iniciales**

En la GUI de FMC, la versión de VDB se obtiene en la **página principalMenú > <sup>0</sup> > Acerca de.** 

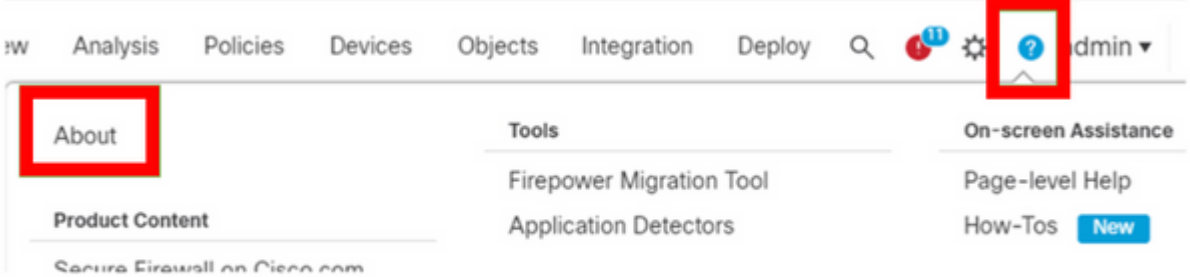

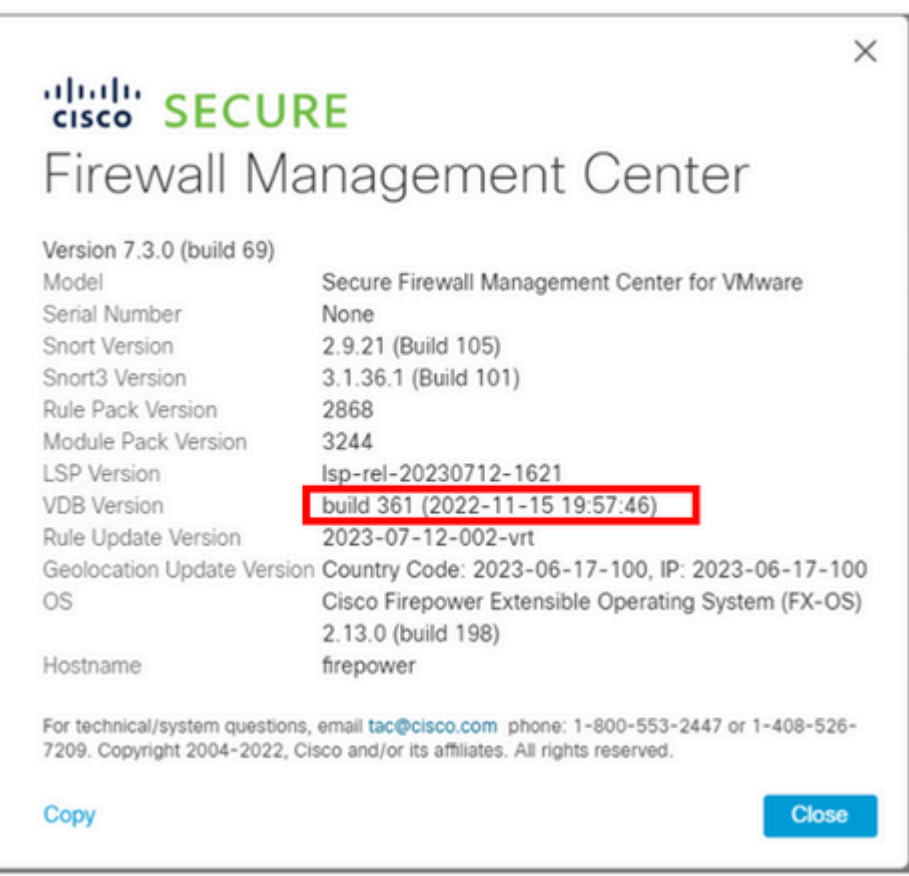

En la CLI, la versión de VDB se obtiene con el comando show version .

<#root> **> show version** -------------------[ firepower ]-------------------- Model : Secure Firewall Management Center for VMware (66) Version 7.3.0 (Build 69) UUID : e8f4b5de-4da1-11ed-b2ce-4637a3ef82f7 Rules update version : 2023-07-12-002-vrt LSP version : lsp-rel-20230712-1621 **VDB version : 361** ----------------------------------------------------

#### **Proceso de reversión**

Si la versión anterior de la VDB ya no está almacenada en el FMC, vaya a **Sistema( ) > Actualizaciones > Actualizaciones de productos > Actualizaciones disponibles> Cargar actualizaciones,** seleccione el archivo VDB de su equipo local y haga clic en Cargar.

Una vez cargado el archivo VDB en el FMC, la versión anterior de VDB (versión 359 en este caso) muestra un nuevo icono de Rollback en lugar del icono **Install**.

Haga clic en el botón de reversión.

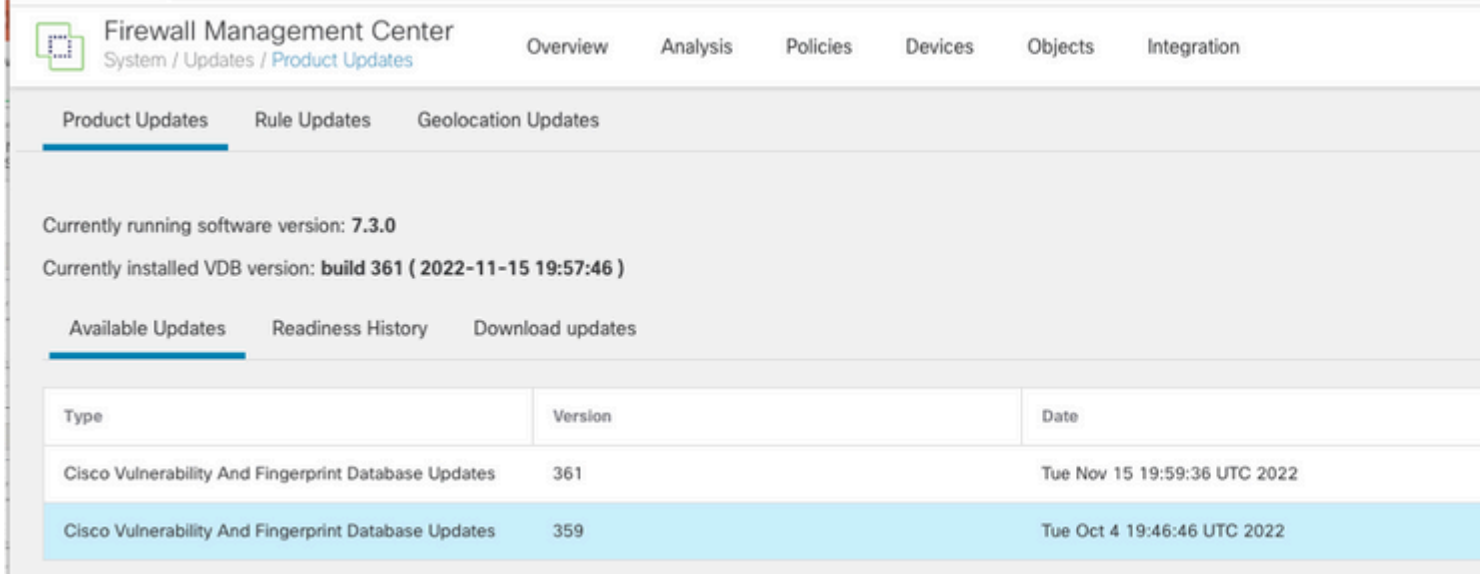

A continuación, marque la casilla FMC y haga clic en **Install** (**Instalar)**.

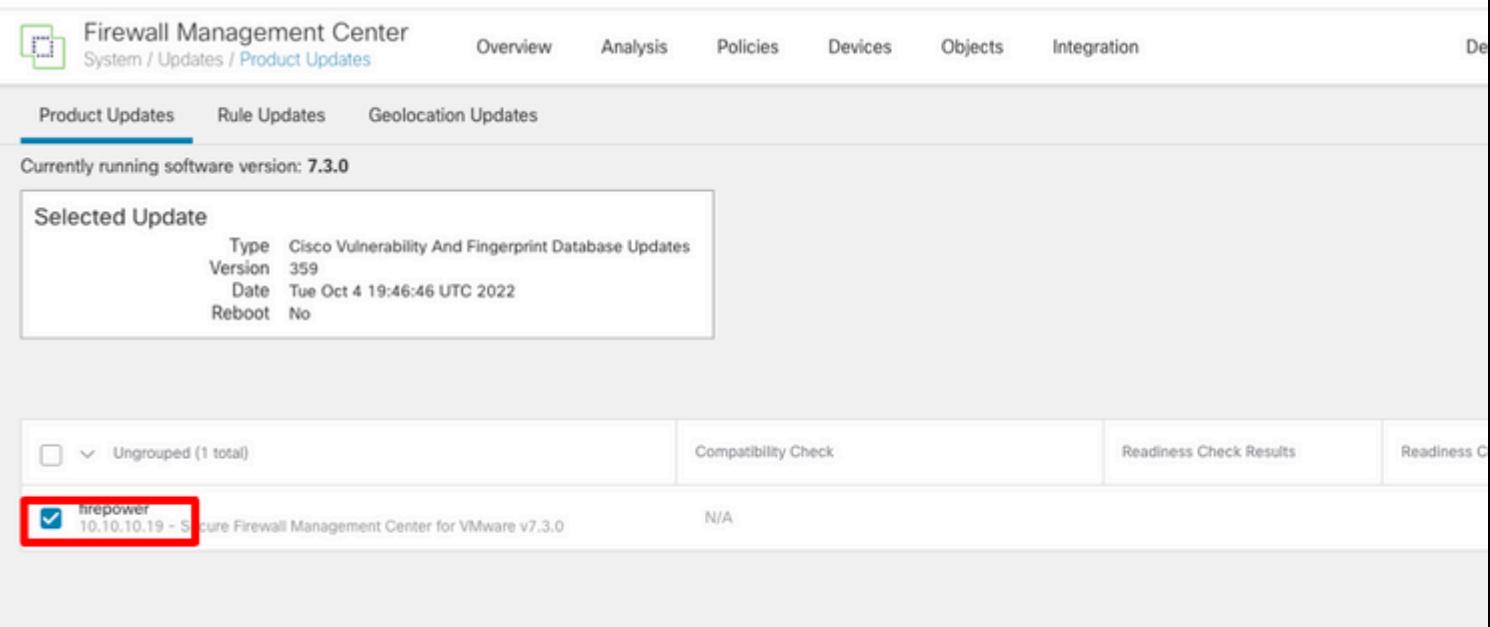

Se muestra un mensaje de advertencia para informarle sobre la posible interrupción del tráfico en caso de que implemente cambios en los firewalls administrados después de la reversión de VDB.

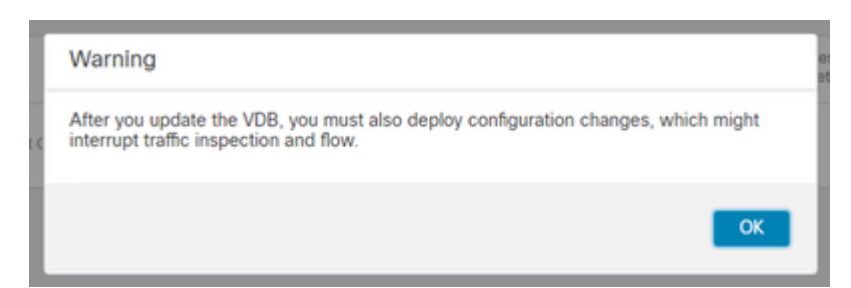

# **Verificación**

Una vez completada la tarea de reversión, la versión de VDB se puede confirmar en el **menú** principal **> > Acerca de.**

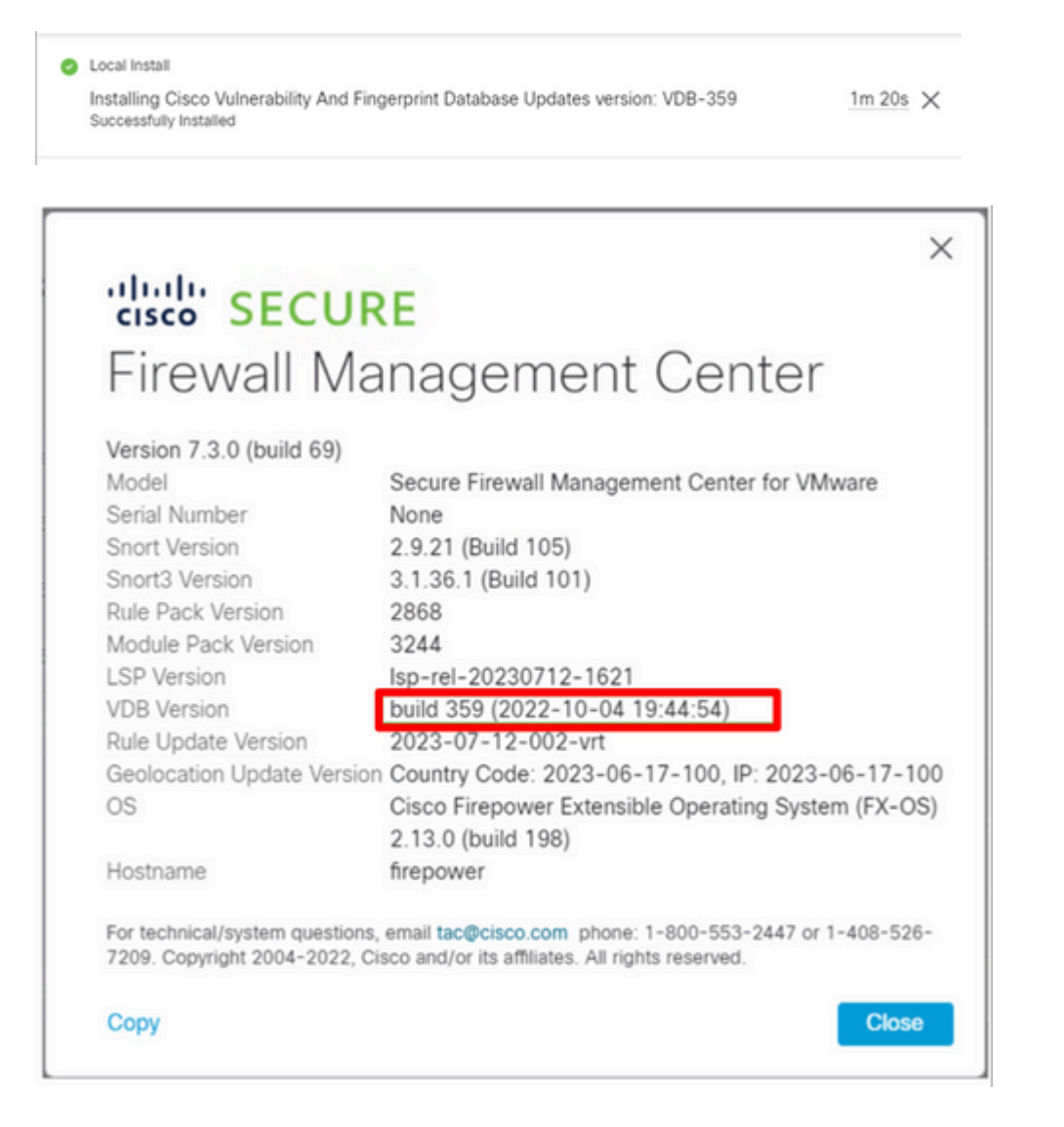

Finalmente, después de revertir la VDB, se requiere una implementación de políticas para enviar la nueva configuración de VDB a los firewalls administrados por FMC.

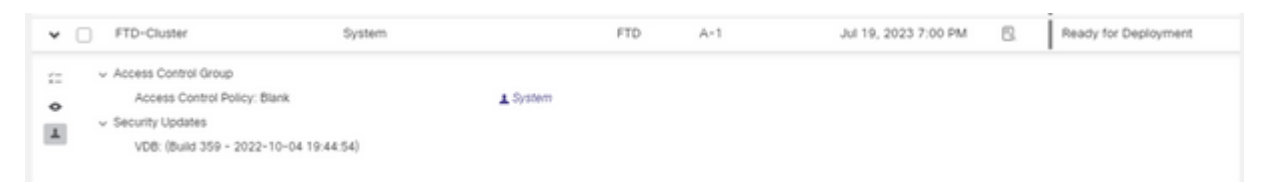

#### **Limitaciones**

- El botón de reversión de VDB no está disponible antes de FMC 7.3.
- No puede revertir la VDB a una versión anterior a 357. Si se carga en el FMC una versión de VDB anterior a 357, el botón de reversión aparecerá atenuado.

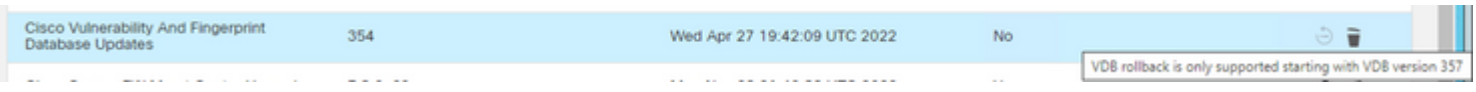

Si la versión de VDB es inferior a la versión de VDB base de FMC, se muestra la tarea de reversión correcta que se ha completado; sin embargo, la versión de VDB mostrada seguirá mostrando lo mismo que antes del intento de reversión. •

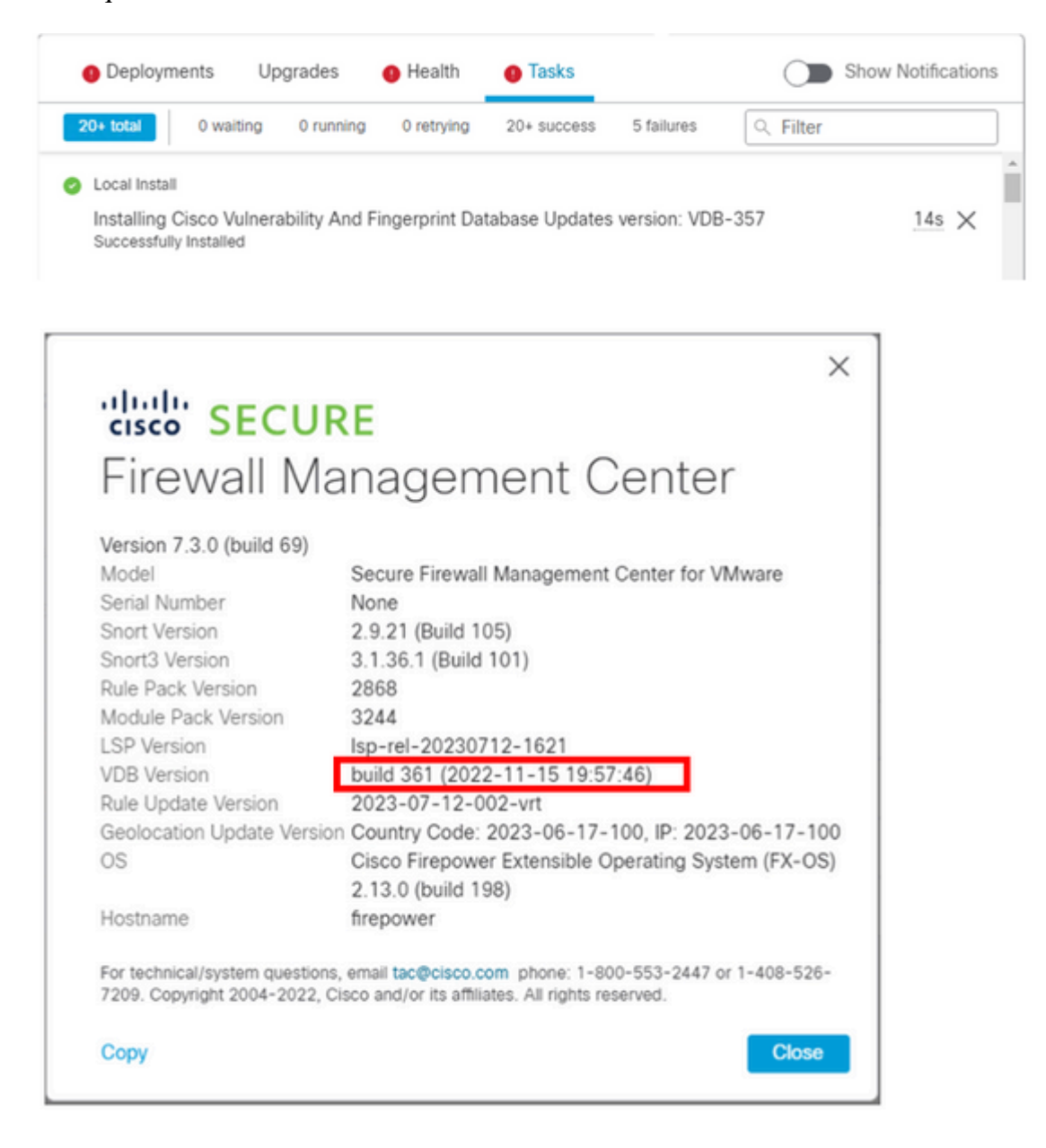

Desde la CLI de FMC puede confirmar que esto sucedió porque la versión de destino de reversión es inferior a la versión básica de FMC. Esto se puede confirmar en la CLI de FMC en el archivo status.log. sudo su cd /var/log/sf/vdb-4.5.0-<vdb number>/ cat status.log root@firepower:/var/log/sf/vdb-4.5.0-357# cat status.log state:running ui:The install has begun. ui:[ 0%] Running script pre/000\_start.sh... ui:[ 4%] Running script pre/010\_check\_versions.sh... ui:[ 4%] Non-Fatal error: Non-Fatal error: Cannot rollback to version(357) lower than default VDB 358 ui:[ 4%] The install completed successfully. ui:The install has completed. state:finished

----------------------------------------------------

### **Información Relacionada**

• **[Asistencia técnica y descargas de Cisco](https://www.cisco.com/c/es_mx/support/index.html?referring_site=bodynav)**

#### Acerca de esta traducción

Cisco ha traducido este documento combinando la traducción automática y los recursos humanos a fin de ofrecer a nuestros usuarios en todo el mundo contenido en su propio idioma.

Tenga en cuenta que incluso la mejor traducción automática podría no ser tan precisa como la proporcionada por un traductor profesional.

Cisco Systems, Inc. no asume ninguna responsabilidad por la precisión de estas traducciones y recomienda remitirse siempre al documento original escrito en inglés (insertar vínculo URL).